# **ABBYY® FineReader**

เวอร์ชั่น 12 คู่มือการใช้งาน Pattern Training

สงวนลิขสิทธิ์ © 2558 โดยบริษัท เอ็นทูเอ็น โซลูชั่น โพรไวเดอร์ จำกัด

## ้เนื้อหา

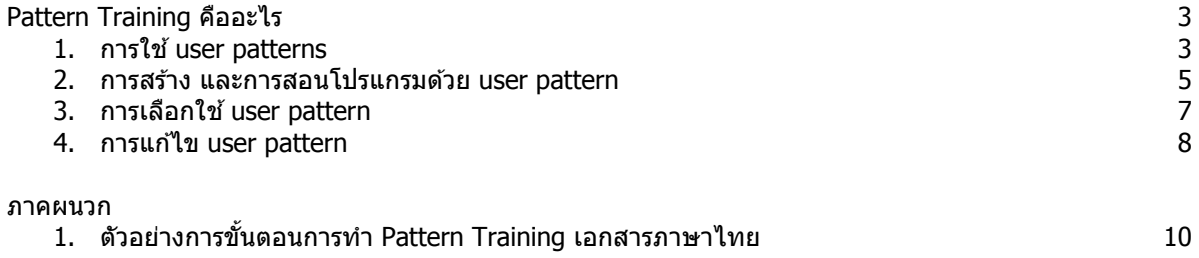

### **ABBYY FineReader 12 : Pattern Training**

**Pattern Training** เป็นเครื่องมืออย่างหนึ่งของโปรแกรม ABBYY FineReader ที่ช่ วยเหลือในการสอน ้ โปรแกรมให้สามารถอ่านและรู้จำตัวอักขระ หรือตัวอักษร ที่ไม่เป็นตามมาตรฐาน เช่น ตัวอักษรที่ใช้ในออกแบบ หรือ ี สัญลักษณ์ที่ใช้ในทางคณิตศาสตร์ เป็นต้น

ี่ ซึ่งในทำการงาน Patten Training นั้น จะทำการสร้าง user pattern ขึ้นมา แล้วทำการนำมาใช้เพื่ออ่านและ รู้จำเอกสารที่เป็นตัวอักษร

- การใช้ user patterns
- การสราง้ และการสอนโปรแกรมดวย้ user pattern
- การเลือกใช้ user pattern
- การแกไข้ user pattern

#### **1. การใช user patterns ้**

การใช้ pattern ในการรู้จำเอกสาร

1.1 คลิ๊กเมนู Tool > Option จะปรากฏหน้าต่าง Option ให้คลิกเลือกที่แท็บ Read 1.2 ภายใต่หัวข้อ Training ให้เลือก Use only user pattern

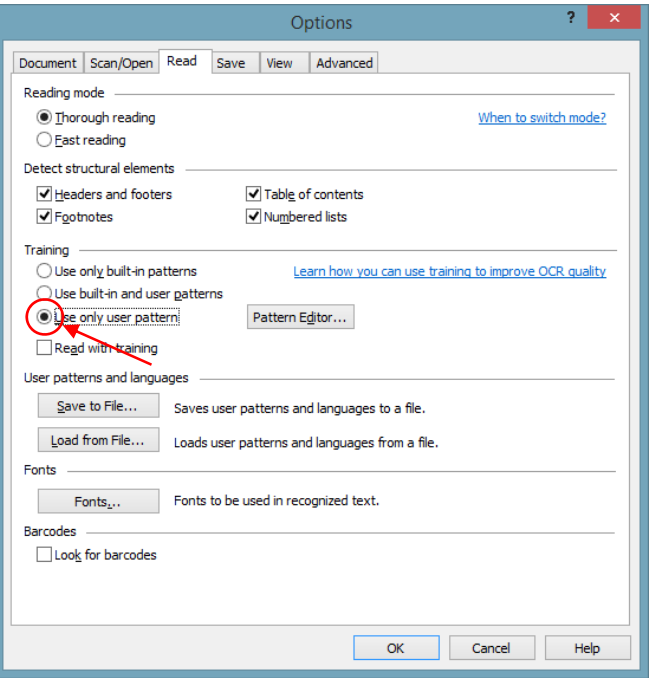

รูปภาพการเลือกใช้ Use only user pattern

#### 1.3 คลิกที่ปุ่ม Pattern Editor

1.4 ในหน้าต่างของ Pattern Editor ให้เลือกรูปแบบต้องการ แล้วทำการคลิก Ok จากรูปตัวอย่าง ได้ทำการเลือก ท Sample ี่

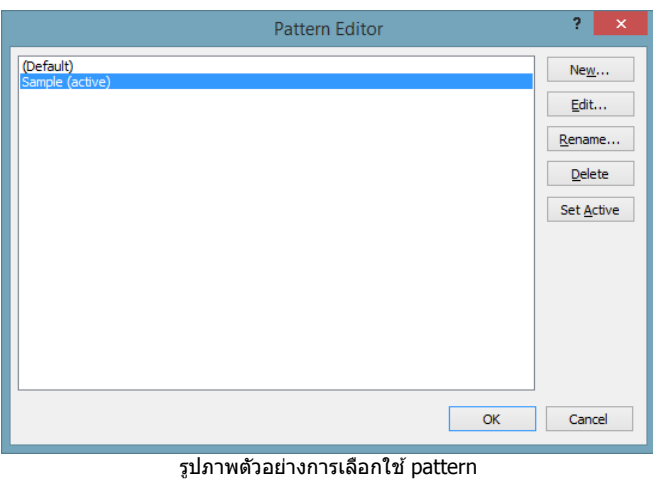

1.5 ที่หน้าต่างโปรแกรมหลักของ ABBYY FineReader ให้คลิกที่ปุ่ม Read Page

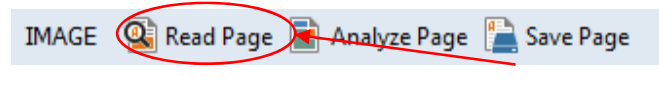

รูปภาพตัวอย่างการคลิกปุ่ม Read Page

#### **2. การสราง้ และการสอนโปรแกรมดวย้ user pattern**

การสอน user pattern ให้รู้จำตัวอักขระ หรือตัวอักษรใหม่ กลุ่มของตัวอักษร

2.1 คลิกเมนู Tool > Option จะปรากฏหน้าต่าง Option ให้คลิกเลือกที่แท็บ Read

- 2.2 ภายใต่หัวข้อ Training ให้ทำการเลือก Use built-in and user pattern หรือ Use only user pattern
- 2.3 ให้ทำการเลือก Read with training

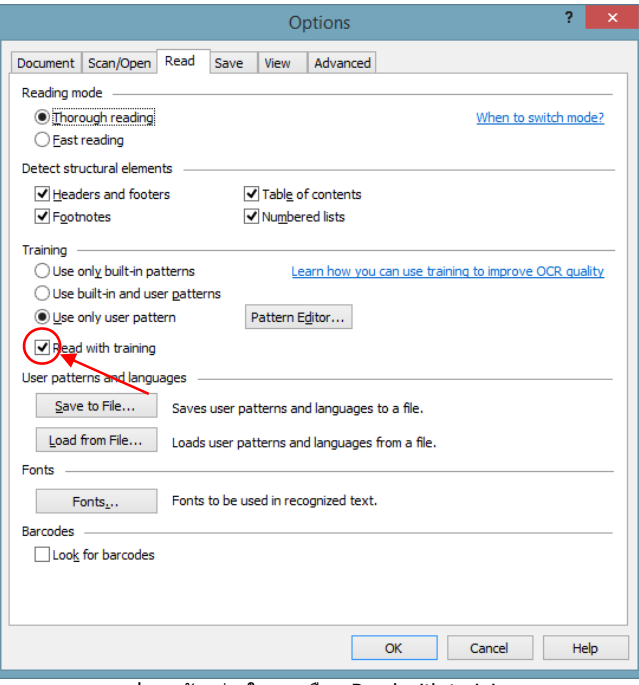

รูปภาพตัวอย่างในการเลือก Read with training

- 2.4 คลิกที่ปุ่ม Pattern Editor... หมายเหตุ : Pattern Training ไม่รองรับภาษาแถบอาเซียน
- 2.5 ที่หน้าต่าง Pattern Editor ให้คลิกที่ปุ่ม New

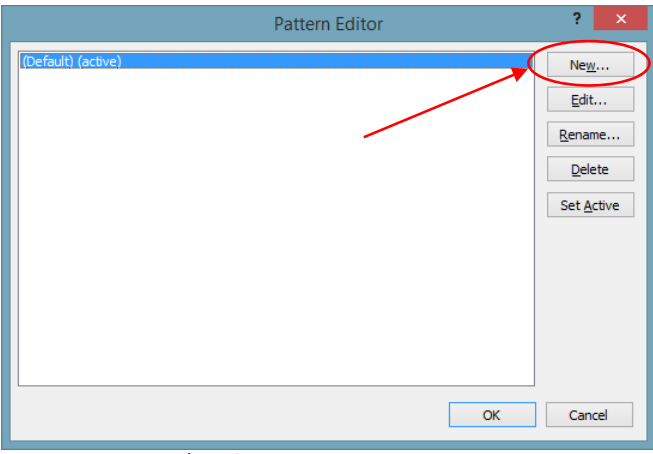

รูปภาพตัวอย่างการสร้าง new pattern

2.6 จะปรากฏหน้าต่าง Create Pattern ให้ทำการตั้งชื่อของ user pattern แล้วคลิกปุ่ม Ok จากรูปตัวอย่างตั้งชื่อ Pattern name วา่ Sample

คู่มือการใช้งานโปรแกรม ABBYY FineReader เวอร์ชั่น 12 : Pattern Training

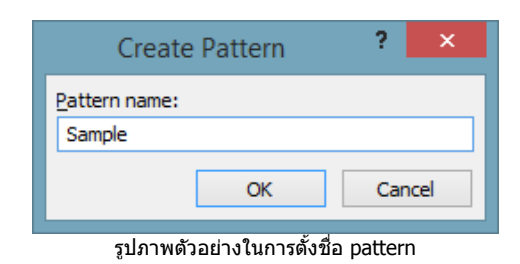

- 2.7 ทำการปิดหน้าต่าง Pattern Editor และที่หน้าต่าง Option ให้ทำการคลิกปุ่ม Ok
- 2.8 ที่แถบเครื่องมือของหน้าต่าง Image คลิกที่ Read และถ้าโปรแกรม ABBYY FineReader พบตัวอักษร หรือ ี่ ตัวอักขระ ที่ไม่ร้จัก ตัวอักษรตัวนี้จะถกแสดงในหน้าต่างของ Pattern Training
	- ป้อนตัวอักษรที่สอดคล้องกับตัวอักษรที่แสดงอยู่ ในช่องที่ใส่ตัวอักษร จากรูปภาพตัวอย่าง คือ ด้วอักษร <sup>"</sup>A″
	- ื = สามารถเลือกรูปแบบหรือลักษณะของตัวอักษรได้ที่ภายใต้หัวข้อ Effect จากรูปภาพตัวอย่าง ได้ทำ ึการเลือกที่ Bold

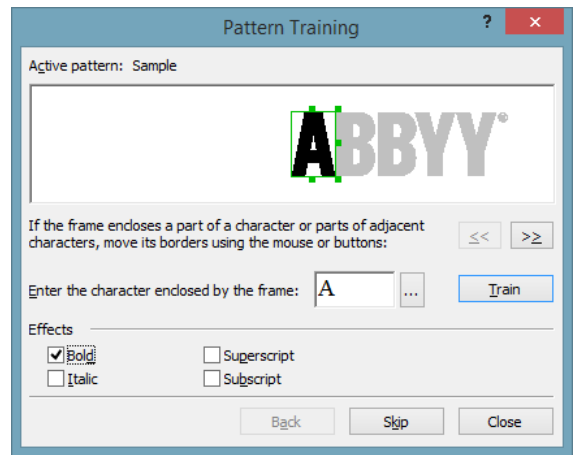

รปภาพตัวอย่างที่ป้อนอักษร และเลือก effect

2.9 ทำการสอนโปรแกรมให้อ่านตัวอักษร หรือตัวอักขระใหม่ และกลุ่มของตัวอักษร

ึกล่มของตัวอักษร คือ การรวมกันของสองหรือสามตัวอักษรที่ "เขียนติดๆ กัน รวมเข้าด้วยกัน" (ตัวอย่างเช่น fi, fl, ffi, etc.) และเป็นเรื่องยากสำหรับโปรแกรมที่จะแยก ในความเป็นจริงแล*้*ว หากจะให้ได้ผลลัพธ์ที่ดีกว่า โดยการจัดการรวมเป็นกลุ่มตัวอักษรเข้าด้วยกัน

หมายเหตุ : คำที่เป็นตัวหนา หรือตัวเอียง ในข้อความ หรือคำมีที่เขียนแบบยกขึ้นหรือเขียนข้างใต้ คุณสามารถ เลือกใช่งาน effect ต้องที่ต้องการ ภายใต้หัวข้อ Effect

ึการย้อนกลับไปยังตัวอักษรที่ได้ทำการสอนแล*้*ว ทำได้โดยการคลิกที่ป่ม Back โดยกรอบหน้าต่างจะข้ามไป ี่ ยังตำแหน่งก่อนหน้านี้ และการสอนล่าสด จะไม่ถกบันทึกลงใน user pattern

#### **ขอส้ าคํ ญั !**

คุณสามารถสอนโปรแกรม ABBYY FineReader ให้สามารถอ่านตัวอักษรโดยใช้ตัวอักขระที่อยู่กลุ่มของ ้ตัวอักษรที่โปรแกรมรองรับเท่านั้น ในกรณีที่ต้องการสอนโปรแกรมให้อ่านอักษร ที่ไม่ปรากฏอยู่บนคี่ย์บอร์ดนั้น ี่สามารถสร้างโดยการรวมตัวอักษรมากกว่าหนึ่งเข้าด้วยกัน เช่น ตัวอักษรญี่ป่น หรือการคัดลอกตัวอักษรจาก

 $I$ nsert Character (โดยสามารถคลิกใช้ได้ที่ " $\boxed{12}$  ")

Pattern ของแต่ละแบบ อาจจะมีความยาวของตัวอักษรใหม่ได้ถึง 1000 อักษร อย่างไรก็ตาม ควรที่จะ หลีกเลี่ยงในการสร้างกลุ่มของตัวอักษรมากเกินไป เพราะอาจส่งผลกระทบต่อคุณภาพในการ OCR ได้

#### **3. การเลอกใช ื user pattern ้**

โปรแกรม ABBYY FineReader อนุญาตให้คุณสามารถใช้ pattern เพื่อปรับปรงคุณภาพในการ OCR

- $3.1$  เลือกที่เมนู Tool คลิกเลือกที่ Pattern Editor...
- 3.2 ที่หน้าต่าง Pattern Editor ให้เลือก pattern จากการรายการที่แสดงอยู่ และคลิกที่ปุ่ม Set Active

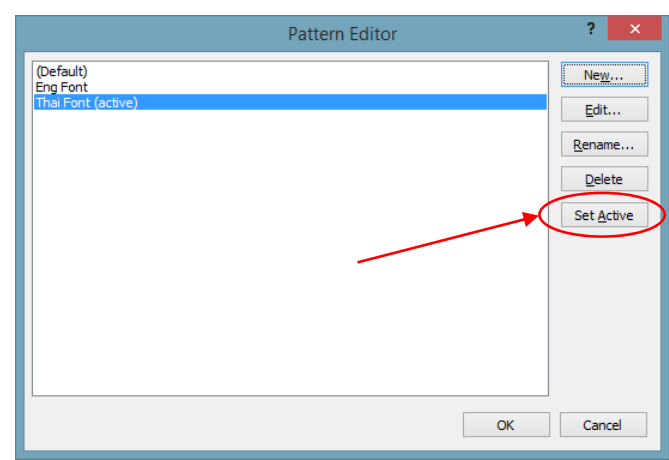

รปภาพตัวอย่างการเลือกใช้ pattern และ Set Active

#### จดสำคัญที่ต้องจดจำ :

- 1) แทนที่จะแสดงความแตกต่างกันในบางตัวอักษรที่แตกต่างกัน แต่กลับกลายเป็นว่า ABBYY FineReader อาจตระหนักว่าตัวอักษรเหล่านั้นเป็นตัวอักษรเดียวกัน ตัวอย่างเช่น เครื่องหมายเส้นตรง ('), เครื่องหมาย คำพูดซ้าย (') และขวา (′) จะถูกเก็บไว้ในรูปแบบที่เป็นตัวอักษรตัวเดียว ซึ่งหมายความว่่า เครื่องหมาย คำพูดซ้าย และขวาจะไม่ถูกนำมาใช่ในข้อความที่ได้รู้จำแล้ว แม้ว่าคุณจะพยายามที่จะสอนโปรแกรม
- 2) สำหรับบางภาพตัวอักษรนั้น ABBYY FineReader จะทำการเลือกตัวอักษรที่สอดคล่องตามบริบทโดยรอบ ตัวอย่างเช่น ภาพของวงกลมขนาดเล็ก จะถูกรู้จำเป็นเป็นตัวอักษร "o″ ถ้ามีตัวอักษรอยู่เป็นตัวอยู่ถัดไป ีและเป็นตัวเลข "0″ ถ้ามีตัวเลขเป็นตัวอย่ถัดไป
- 3) Pattern สามารถใช้ได้พียงเอกสารที่มีตัวอักษร, ขนาดตัวอักษร และความละเอียดของเอกสารที่ใช้ เหมือนกัน ที่ใช้ในการสร้าง pattern
- 4) เพื่อให้สามารถใช้งาน pattern ได้ หลังจากที่ได้ทำการจัดเก็บแล้ว สามารดข้อมลเพิ่มเติมได้ที่หัวข้อ "What Is a FineReader Document?"
- 5) ถ้าต้องการกลับใช้ค่า default ของโปรแกรม คือ Use only built-in pattern" สามารถทำได้โดยการไปที่ เมนู Tool > Option > แท็บ Read และคลิกเลือกที่ Use only built-in pattern

#### **4. การแกไข้ user pattern**

ถ้าคุณต้องการแก่ไข pattern ของคุณได้ทำการสร้างขึ้นมา ก่อนที่จะนำไปใช้ในการประมวลผล OCR นั้น สามารถ ทําไดโดยการ ้

 $4.1$  เลือกที่เมนู Tool แล้วคลิกเลือกที่ Pattern Editor

4.2 เมื่อหน้าต่าง Pattern Editor ปรากฏ ให้เลือก pattern จากรายการที่แสดงอยู่ และคลิกที่ปุ่ม Edit

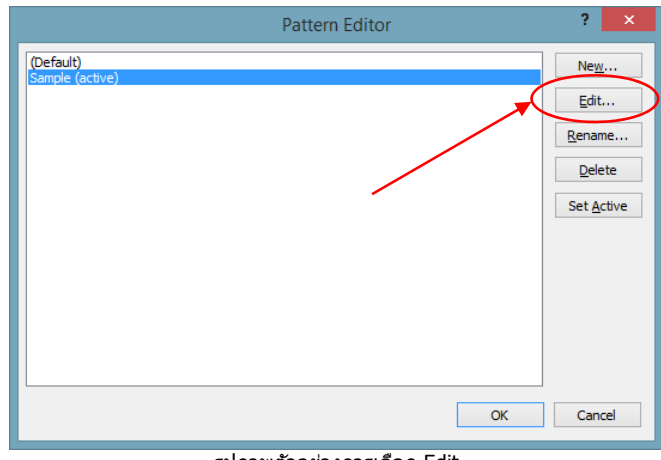

้รูปภาพตัวอย่างการเลือก Edit

4.3 เมื่อหน้าต่าง User Pattern ปรากฏ ให้เลือกตัวอักษร และคลิกที่ปุ่ม Properties ดังภาพตัวอย่าง เลือก  $\frac{1}{2}$ ตัวอักษร "Y"

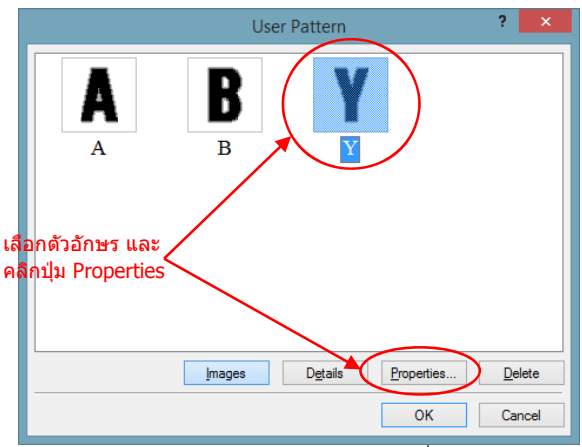

้ รปภาพตัวอย่างในการเลือกตัวอักษร เพื่อแก้ไข

#### ก็จะปรากฏหน้าต่าง Properties ของตัวอักษรได้ทำการเลือก เพื่อสำหรับในการแก้ไข

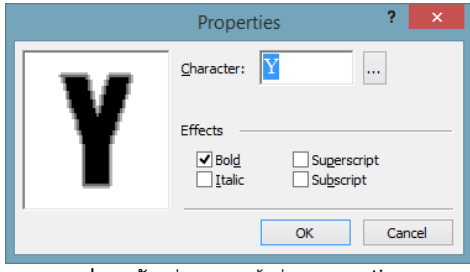

รูปภาพตัวอย่างของหน้าต่าง properties

ี่ ที่หน้าต่าง User Pattern สามารถลบตัวอักษรที่ทำการสอนไปแล*้*วได้ โดยทำการเลือกที่ตัวอักษร และคลิกที่ ป่มุ Delete

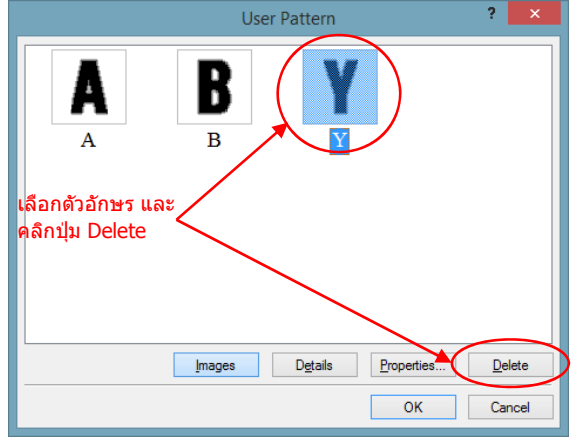

้รูปภาพตัวอย่างในการเลือกตัวอักษร เพื่อลบ

#### **ภาคผนวก**

#### **ตวอย ั างการข ่ นตอนการท ั้ ํา Pattern Training เอกสารภาษาไทย**

- 1. เปิดโปรแกรม ABBYY FineReader 12 ทําการคลกทิ Open " " ี่ เพอเล ื่ อกไฟล ื เอกสารท ์ ตี่ องการจะท ้ ําการ **OCR**
- 2. เลือกที่เมนู Tool > Option > และคลิกเลือกที่ แท็บ Read
- 3. คลิกเมนู Tool > Option จะปรากฏหน้าต่าง Option ให้คลิกเลือกที่แท็บ Read
- 4. ภายใต่หัวข้อ Training ให้เลือก Use only user pattern และ Read with pattern

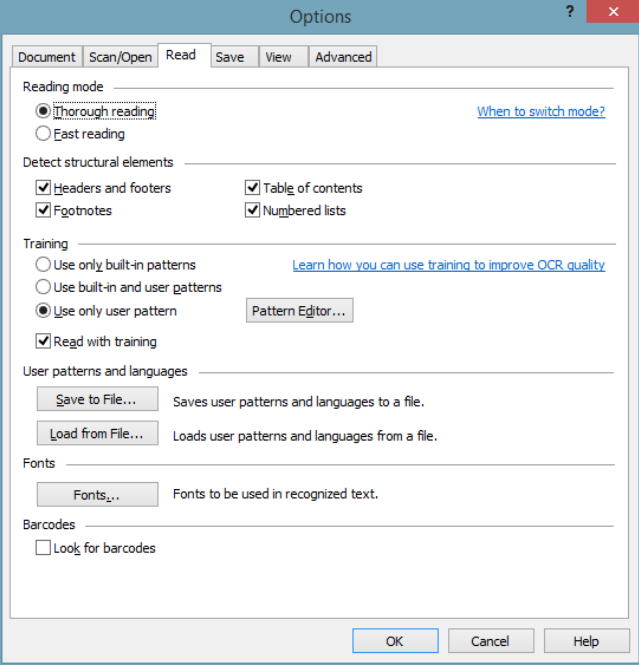

ี รูปภาพตัวอย่างในการเลือก Read with training

- 5. แล้วคลิกที่ปุ่ม Pattern Editor…
- 6. ที่หน้าต่าง Pattern Editor ให้คลิกที่ปุ่ม New...

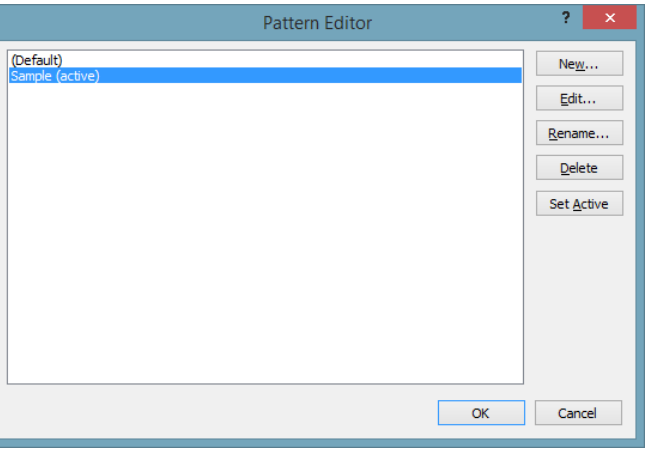

้ รูปภาพตัวอย่างการสร้าง new pattern

7. จะปรากฏหน้าต่าง Create Pattern ให้ทำการตั้งชื่อของ user pattern แล้วคลิกปุ่ม Ok จากรูปตัวอย่างตั้งชื่อ Pattern name ว่า "Document Thai Font"

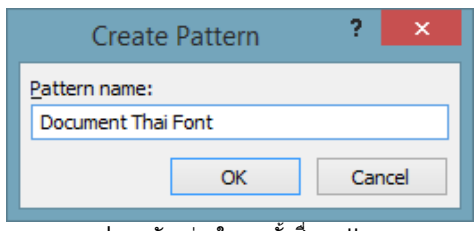

ี รูปภาพตัวอย่างในการตั้งชื่อ pattern

- 8. ทำการปิดหน้าต่าง Pattern Editor และที่หน้าต่าง Option ให้ทำการคลิกปุ่ม Ok
- 9. ที่แถบเครื่องมือของหน้าต่าง Image คลิกที่ Read Page

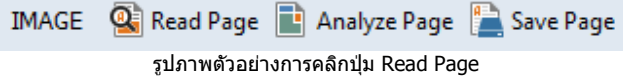

- 10. และถาโปรแกรม ้ ABBYY FineReader พบตัวอักษร หรอตื ัวอักขระ ทไมี่ ่รูจ้ ัก ตัวอักษรตัวนี้จะถูกแสดงในหนาต้ าง่ ของ Pattern Training
	- ู้ ับอนตัวอักษรที่สอดคล้องกับตัวอักษรที่แสดงอยู่ ในช่องที่ใส่ตัวอักษร จากรูปภาพตัวอย่าง คือ ตัวอักษร  $\mathbf{u}_{\mathbf{q}}\mathbf{y}$
	- $\checkmark$  สามารถเลือกรูปแบบหรือลักษณะของตัวอักษรได้ที่ภายใต้หัวข้อ Effect จากรูปภาพตัวอย่าง ได้ทำการ ้เลือกที่ Bold

หลังจากที่ได้ทำการใส่ข้อมลและเลือก effect เรียบร้อยแล้ว ให้คลิกที่ป่ม Train

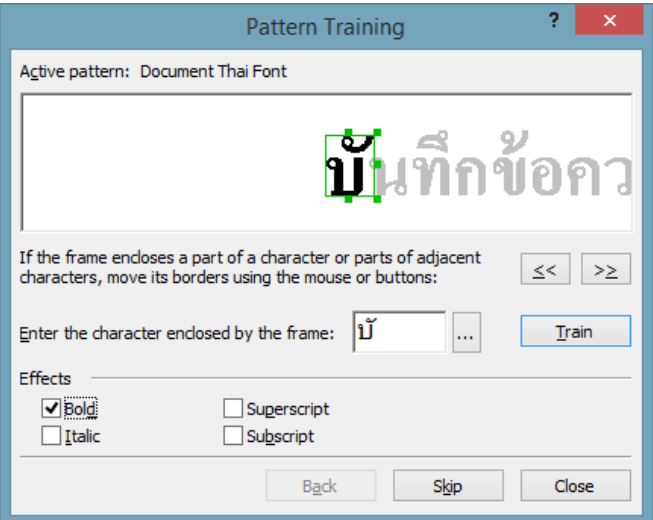

้ รูปภาพตัวอย่างที่ป้อนอักษร และเลือก effect

11. จากนั้นทำการ train อักขระ หรือตัวอักษรจนครบตามความต้องการ โดยโปรแกรมจะทำการบันทึกการ train ้ ทั้งหมดเอาไว้ภายใต้ชื่อของ pattern ที่ได้สร้างและเลือกใช้งานอยู่